## **Configuring TextExpander**

Configuring TextExpander for single sign-on (SSO) enables administrators to manage users of Citrix ADC. Users can securely log on to TextExpander by using the enterprise credentials.

## **Prerequisite**

Browser Requirements: Internet Explorer 11 and above

## **To configure TextExpander for SSO by using SAML:**

- 1. In a browser, typ[e https://textexpander.com/](https://textexpander.com/) and press **Enter**.
- 2. Type your TextExpander admin account credentials (**Email** and **Password**) and click **SIGN IN**.

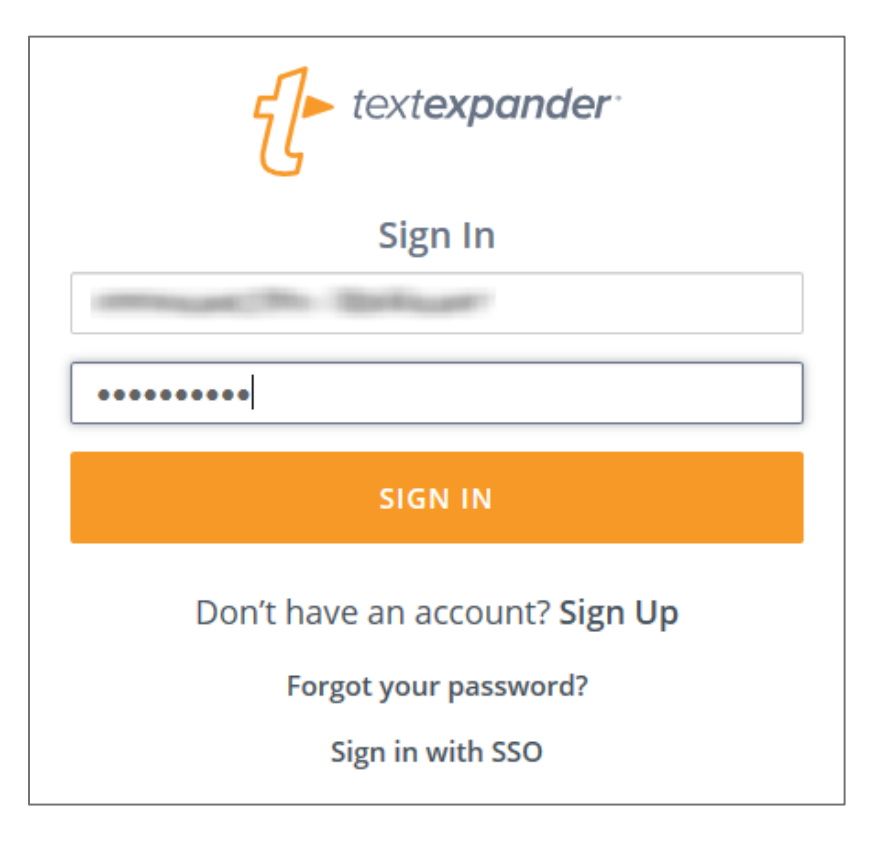

3. In the login page, click the organization from the user account drop-down menu.

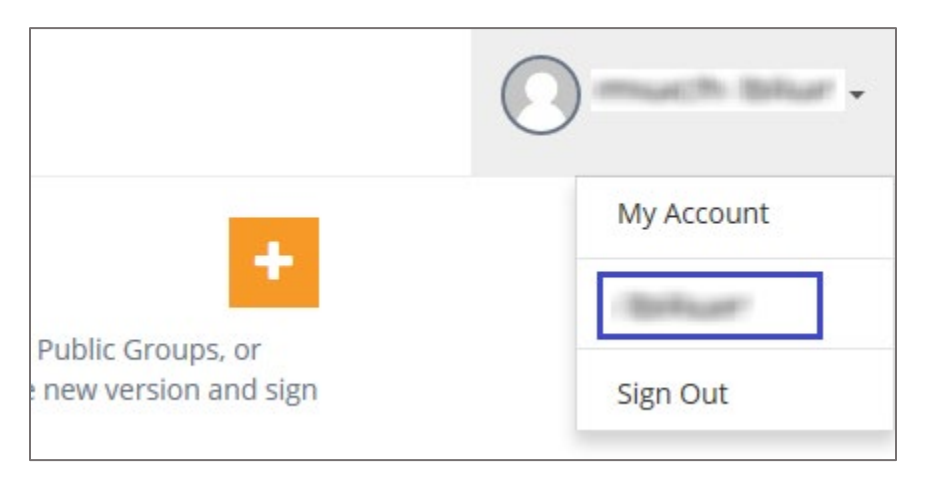

4. In the organization page, click the **Add** icon in the **MEMBERS** tab.

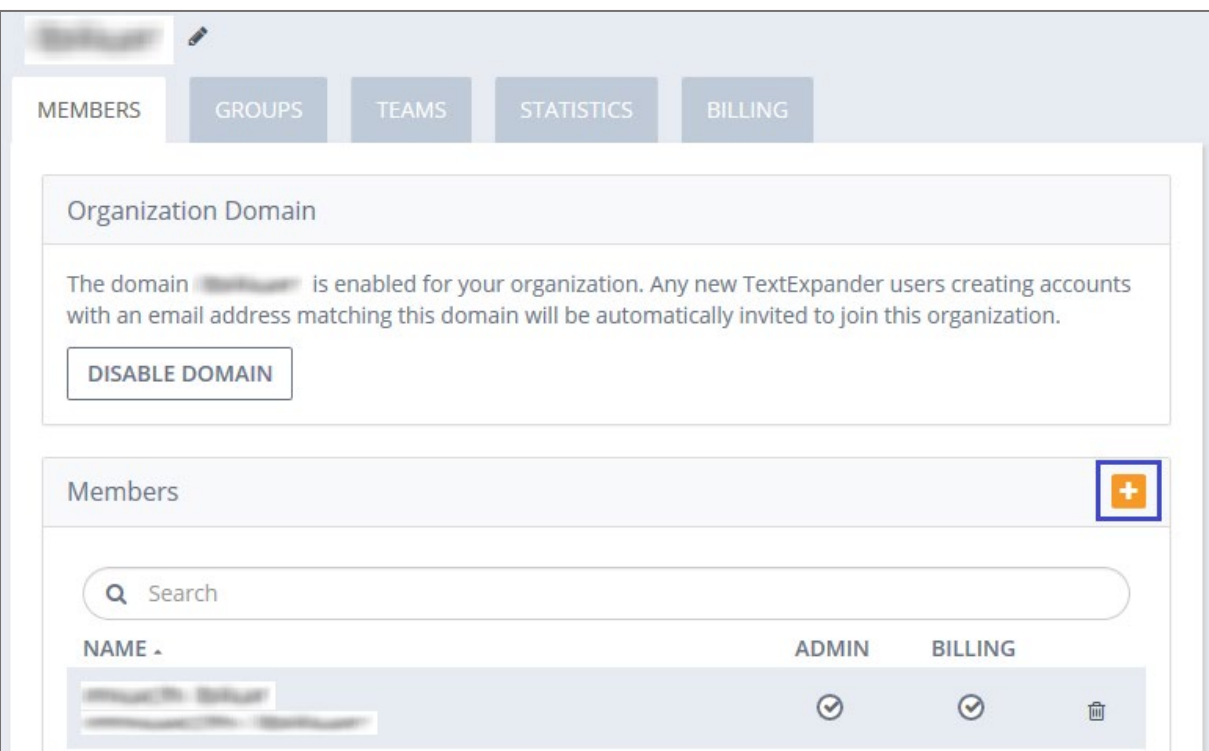

5. Enter the relevant user details in the **Email**, **First Name**, and **Last Name** fields and click **CREATE**.

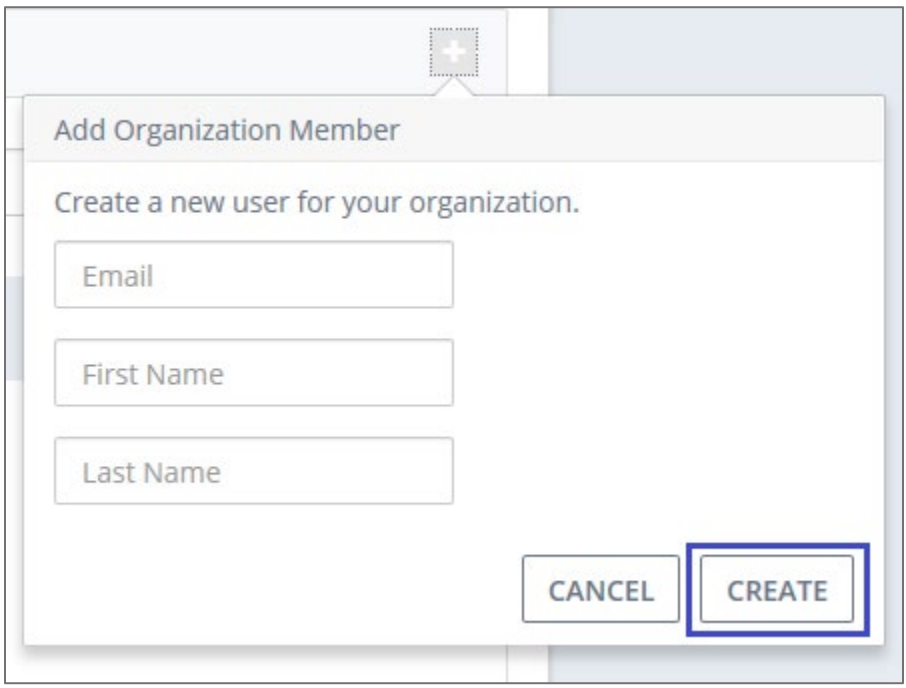

**Note:** The added users are authenticated to access SAML SSO.

6. To enable SAML SSO, the user must contact TextExpander support team and provide them with the business purpose and IdP certificate.

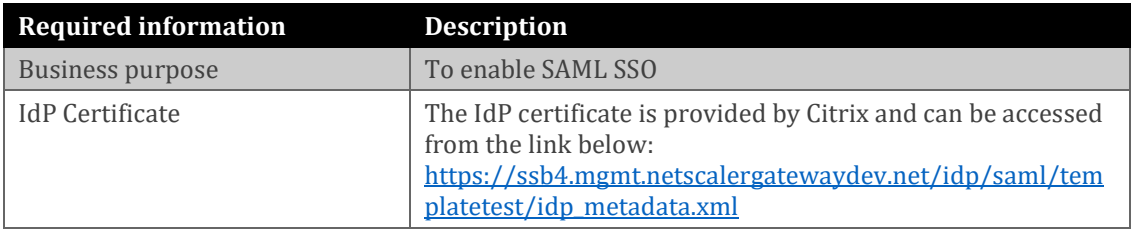

**Note:** The support team will configure the SP from the backend and the user will be provided with the ACS URL, Entity ID, Audience URL and Attributes (First name, Last name) after authentication.